## **Installation et utilisation de Dev-Cpp**

**1/** Exécuter le fichier devcpp-4.9.9.2\_setup.exe et forcer l'installation à se faire dans **c:** Vous avez donc maintenant un dossier [c:\Dev-Cpp.](file:///C:/Documents and Settings/Dev-Cpp)

-Si vous utilisez windows 98, 2000 ou XP l'installation est terminée passez au point **4b/**

– Si vous avez windows ViSTA il se peut que ça marche directement. Mais il est aussi possible qu'il faille faire quelques modifications avant de pouvoir l'utiliser.

Tester votre installation sous vista : Faire les points 4b, 5 et 6. Si lors de la compilation, vous obtenez un message d'erreur "gcc installation problem" ou "cannot find xxx.exe", il faut faire les modifications suivantes :

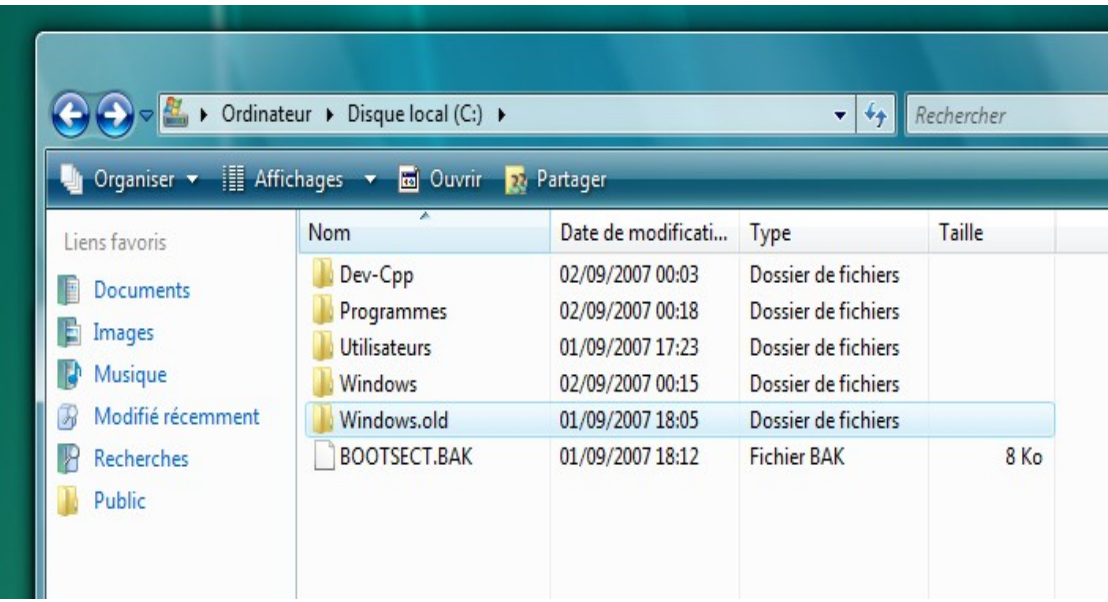

2/ Lancez Dev-Cpp et allez dans le menu **Tools->Compiler Options**

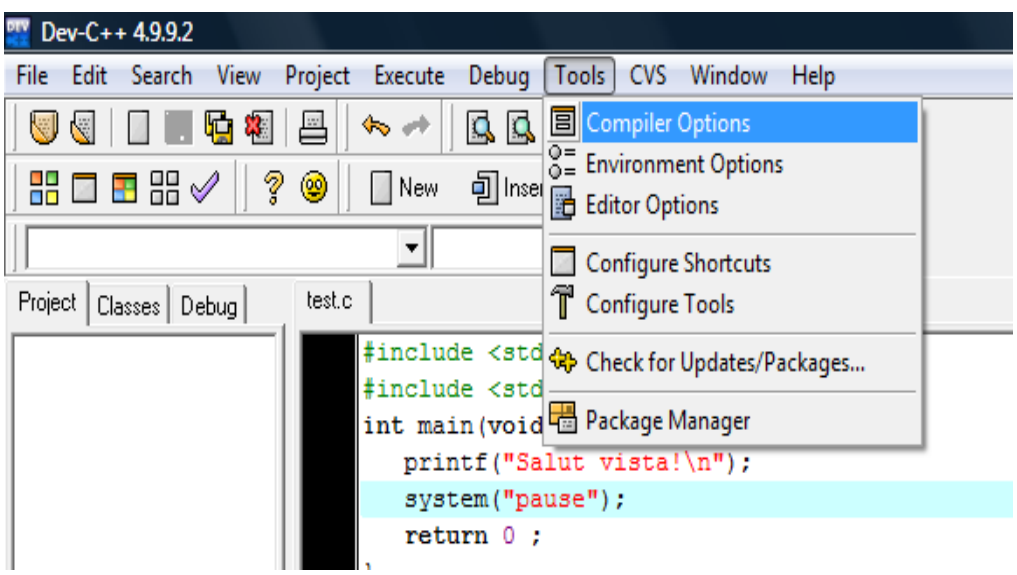

**3/** Dans l'onglet **Directories** ajoutez au chemin c:\Dev-Cpp\bin le chemin : **C:\Dev-Cpp\libexec\gcc\mingw32\3.4.2**

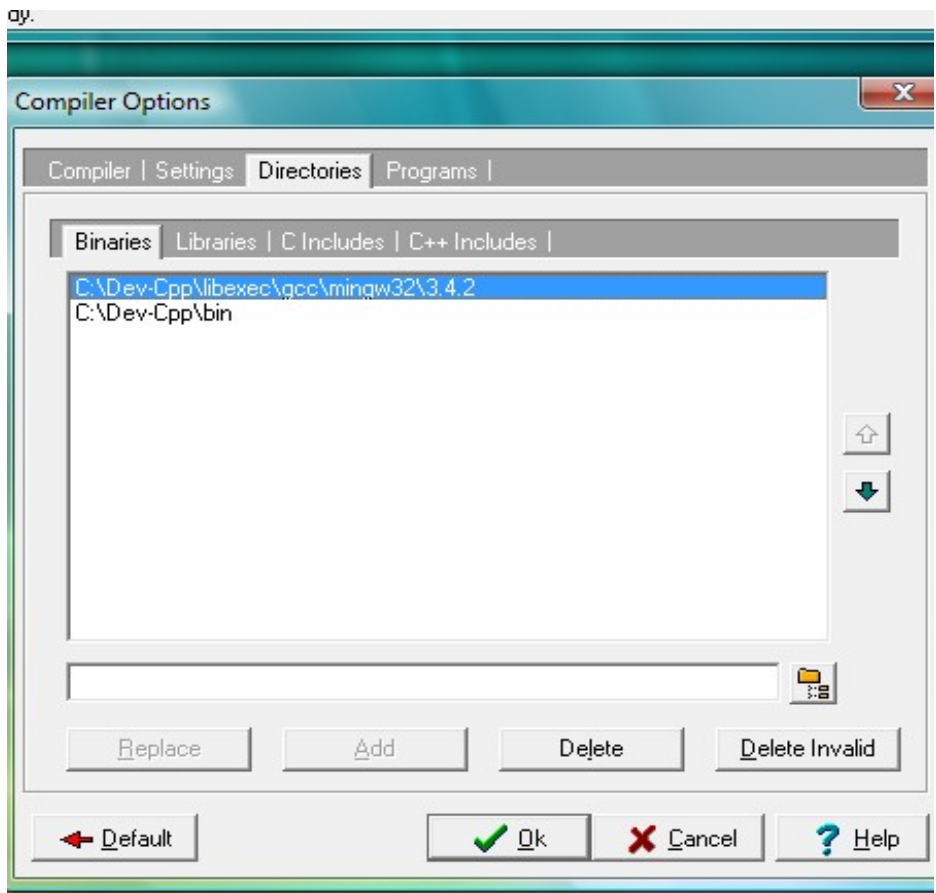

**4/** Puis dans l'onglet **Programs** ajouter **c:\Dev-Cpp\bin\** devant chaque nom d'exécutable.

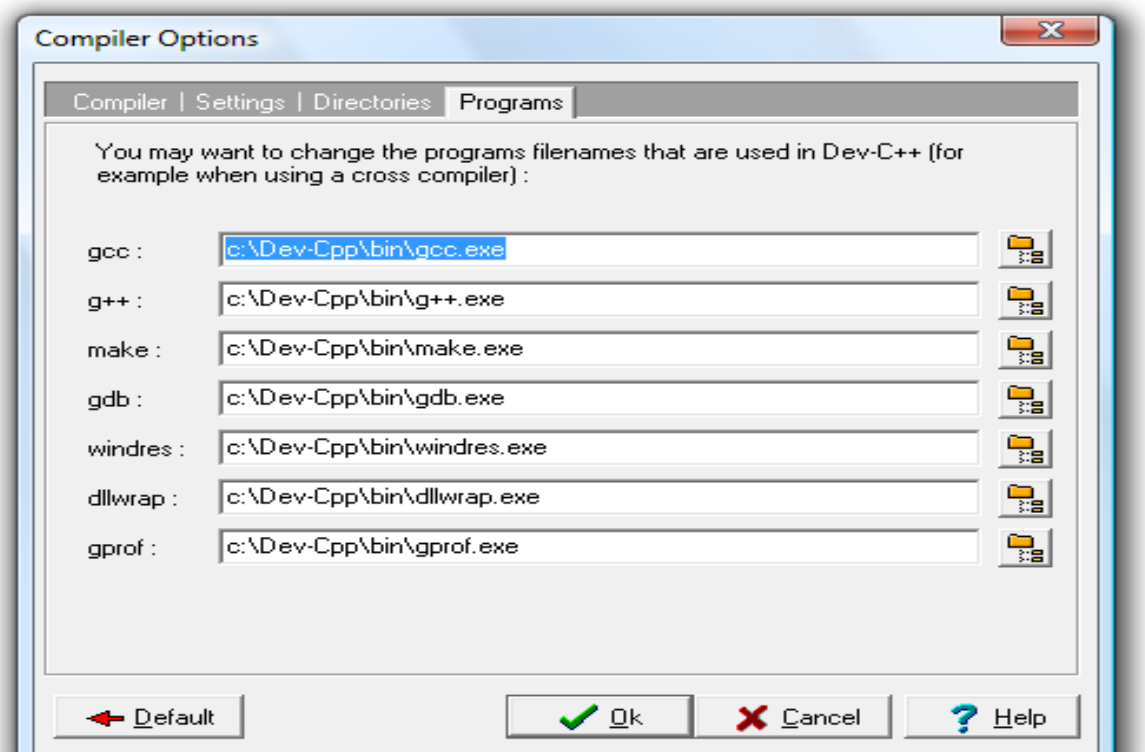

4b/ Enfin il est judicieux d'activer les messages d'avertissement du compilateur « *warning* » : Dans le menu **Tools->Compileur Option** Onglet **Compiler**, cocher la case «add the following commands when calling compiler » et ajouter l'option **-Wall** :

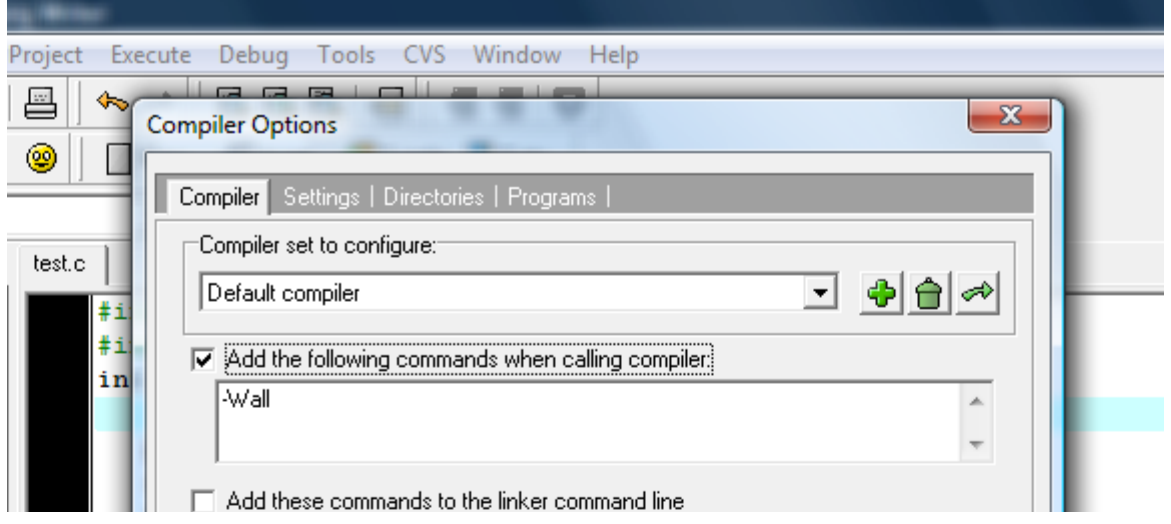

```
5/ Essai de l'intallation :
```
Faire **File->New->Source File** puis tapez le programme d'essai ci-dessous sans vous tromper :

```
#include <stdio.h>
#include <stdlib.h>
int main(void) {
  printf("Salut vista!\n");
   system("pause");
   return 0 ;
}
```
Sauvez-le avec l'extension **c** et non cpp comme proposé par défaut:

6/ Ensuite la compilation se fait par **Execute->Compile** et l'exécution par **Execute->Run**.

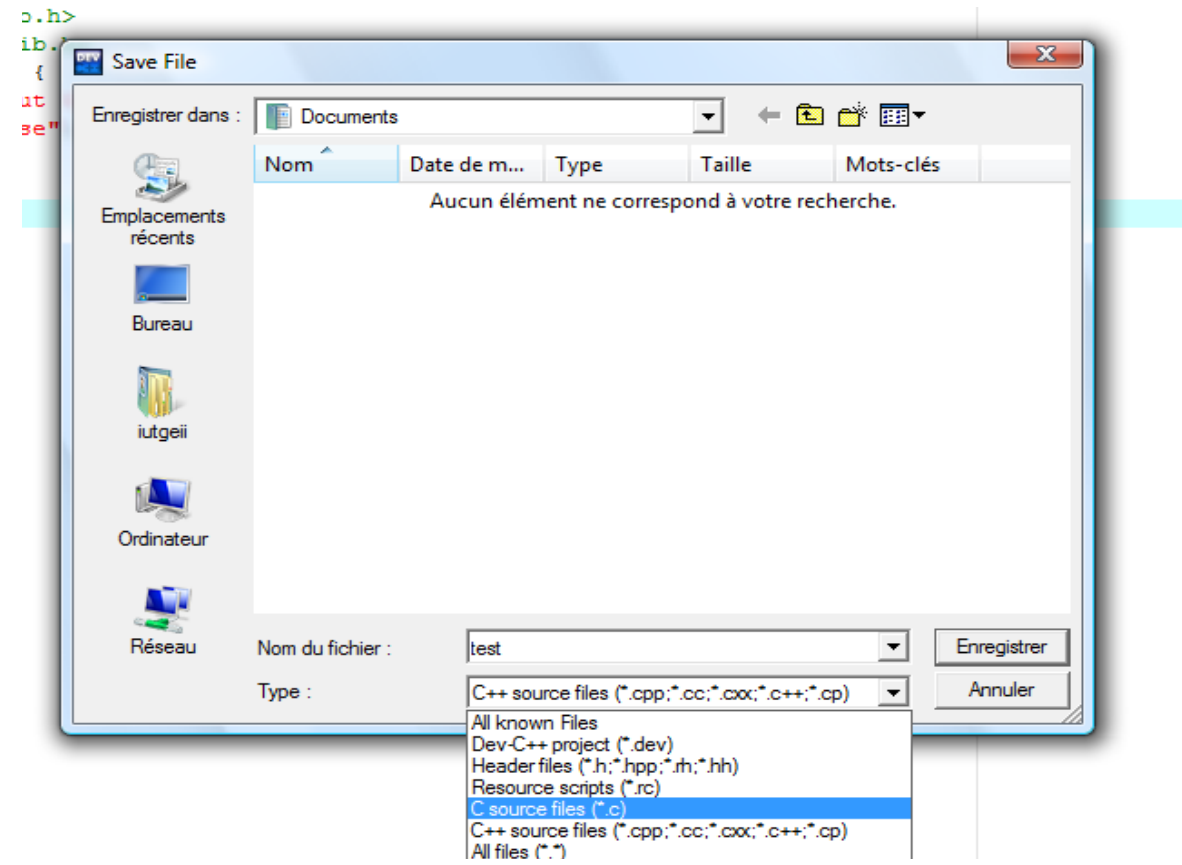

Si vous obtenez des messages d'erreur, vérifiez votre programme et recommencez.

Si ça ne marche pas vous pouvez tentez de désinstaller le programme et de reprendre l'installation. Si vous avez encore des problèmes, notez bien le texte des messages d'erreurs pour qu'on puisse vous aider.